## **Adding Libby to your iOS Device (iPhone/iPod/iPad) or any other Apple device**

Libby is a free app that you can download onto your Apple device that allows you to download e-books and audiobooks.

## **Step 1: Get the App**

- 1) Go to your App Store and search up 'Libby'.
- 2) Go ahead and download the app.

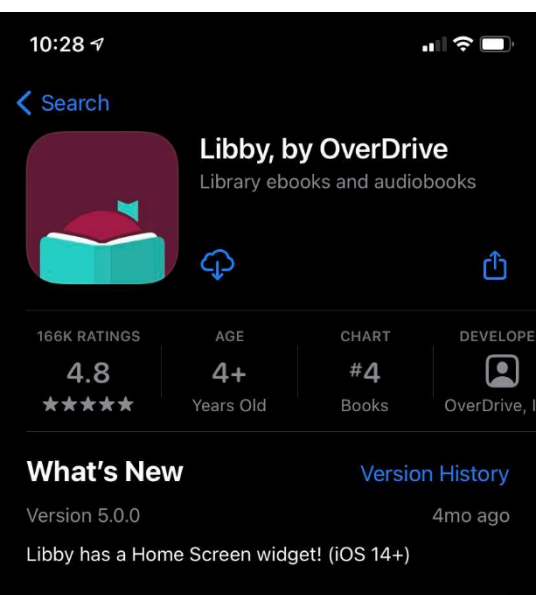

## **Step 2: Adding a card**

1) Once the app has finished downloading, open it up!

2) It should prompt you right away to add a library card

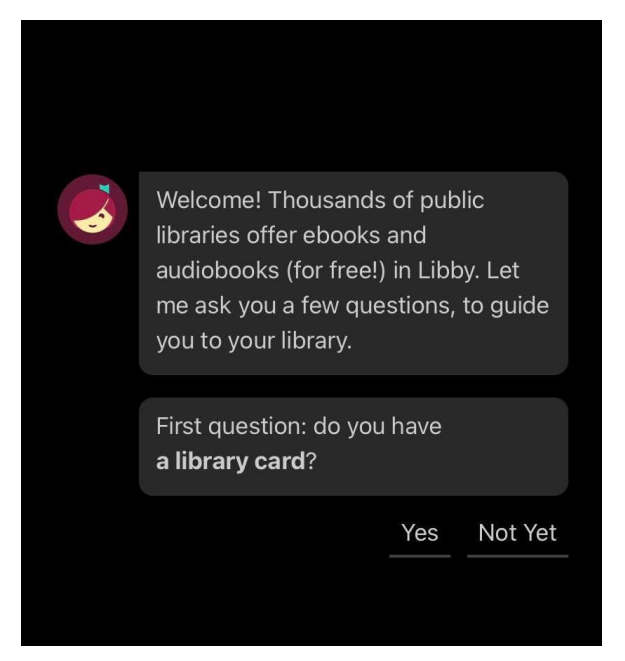

3) Click on the "I'll Search For A Library", it should prompt you to search up a library. Enter in 'elibraries Manitoba' and click on the option.

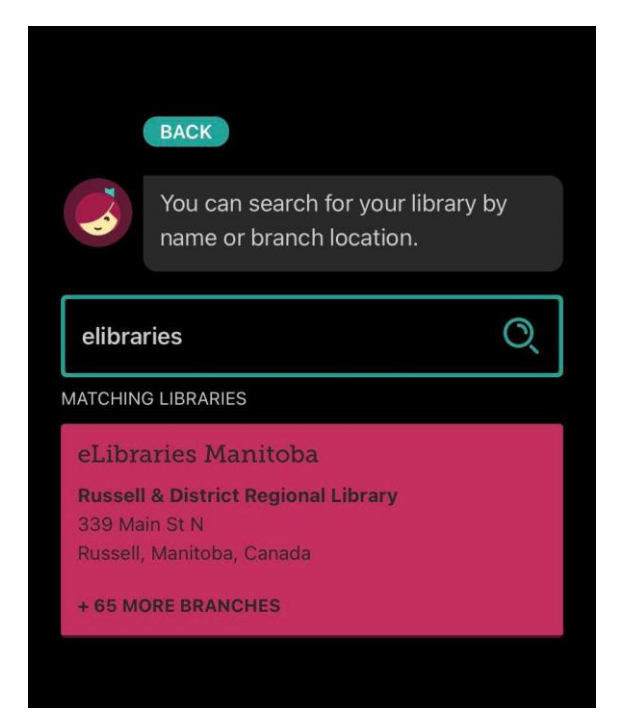

4) As soon as you select eLibraries Manitoba, it might list you under a different library. Click on the 'Choose Another Location' and scroll down until you find Springfield Public Library

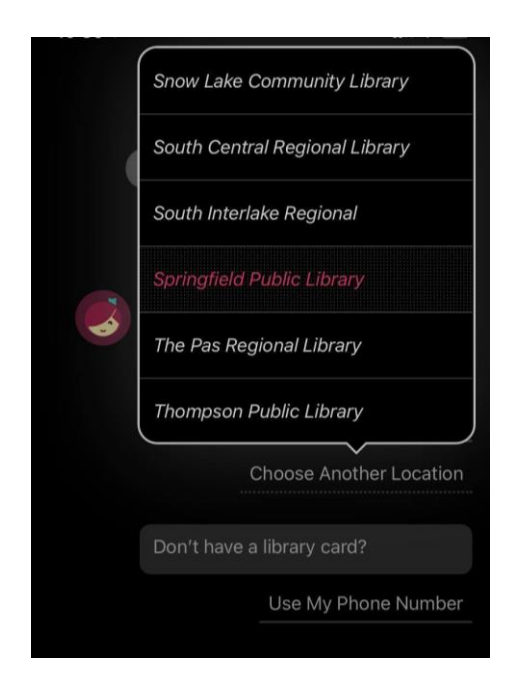

5) After it should prompt you for a card number and pin, you will use the username and password previously provided to you.

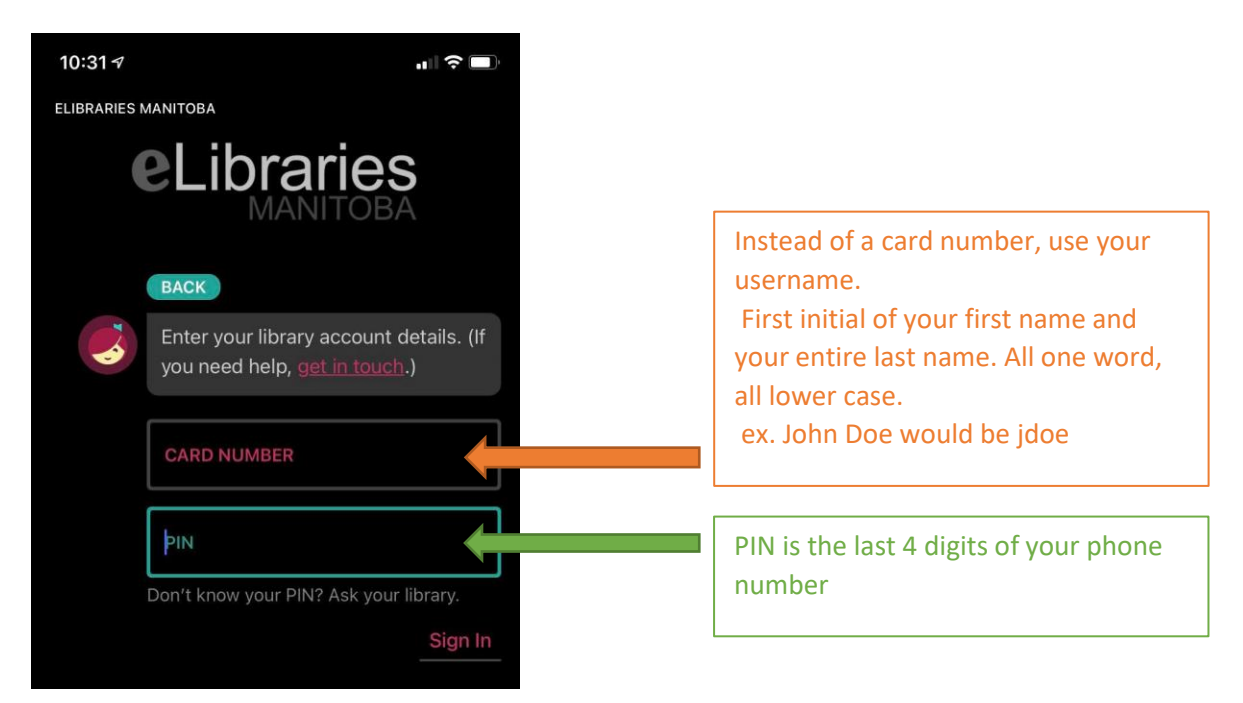

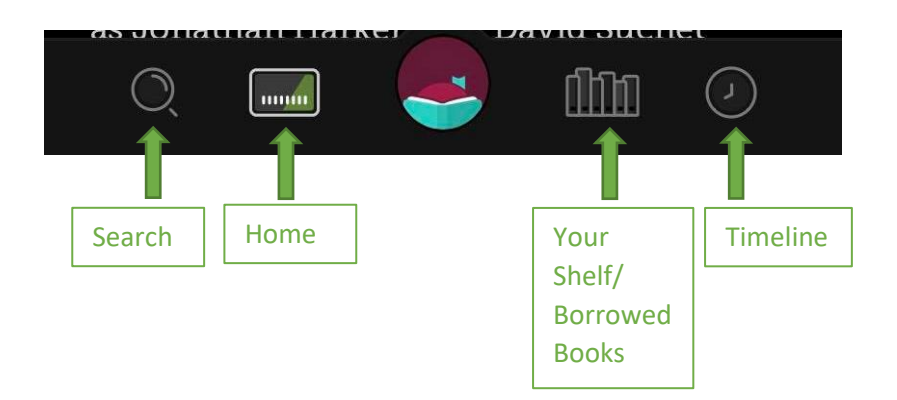

## **Step 3: Borrowing eBooks and Audiobooks**

1) You should now be logged into your account and start borrowing ebooks and audiobooks! Go to either the home page and see what's suggested, or you can go to the search tab to find a certain title/author/series.

2) Once you find the title that you'd like to borrow, click on the image. This will bring you to the info page about that title.

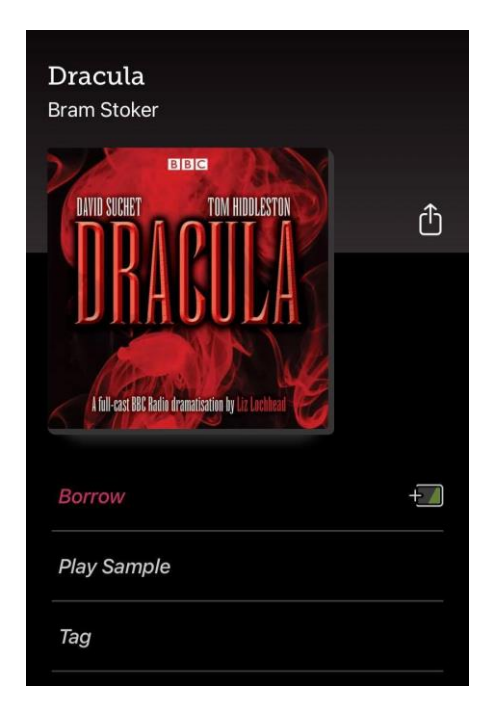

3) The very first button just under the image should be the "Borrow" button, click on it. This will take you to a second page.

4) Before clicking on the 'Borrow!" button, at the top, it will say something along the lines of "You are borrowing (title) for 14 days." If you click on the number of days, it will bring up a menu that lets you change the number of days to either 7, 14, or 21 days. Choose which option would be best for you. Once you're happy with that, press the big 'Borrow!" button.

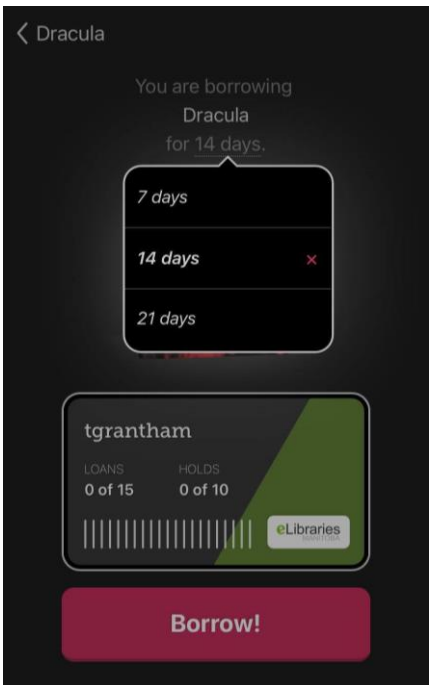

It should automatically start downloading the book/audiobook to your phone if you're on wifi. You'll know it's done when a checkmark shows up beside the title image.

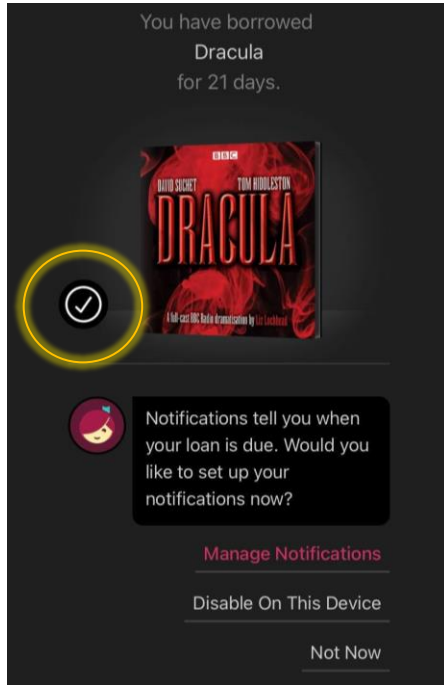

5) If there is no "Borrow" button then it should be replaced with a "Place Hold" button. Press on that to be taken to the next page where it will tell you how many people are on the waiting list and roughly how long it will take for the book to be available. Click on the button to place a hold. Once the book becomes available, it will send you a notification letting you know that you can download it and start reading/listening.

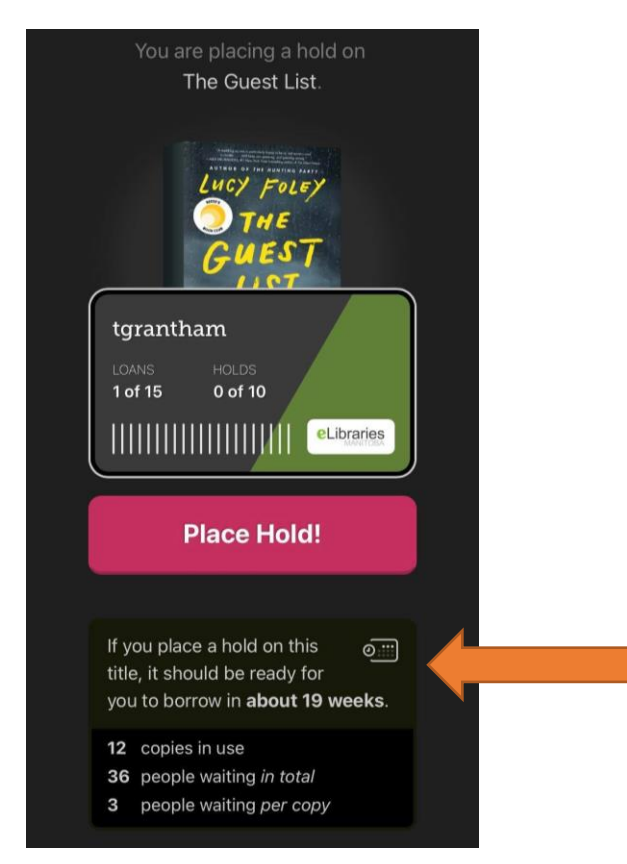